Guida introduttiva rapida

## 1 Set up the keyboard and mouse

Stel het toetsenbord en de muis in Tastatur und Maus einrichten Configurare la tastiera e il mouse

### See the documentation that shipped with the keyboard and mouse.

## 2 Connect the power adapter and press the power button

Raadpleeg de documentatie die bij het toetsenbord en de muis is meegeleverd. Weitere Informationen finden Sie in der Dokumentation Ihrer Tastatur und Maus. Consultare la documentazione fornita con la tastiera e il mouse.

Sluit de netadapter aan en druk op de aan-uitknop Netzadapter anschließen und Betriebsschalter drücken Connettere l'adattatore di alimentazione e premere il pulsante Accensione

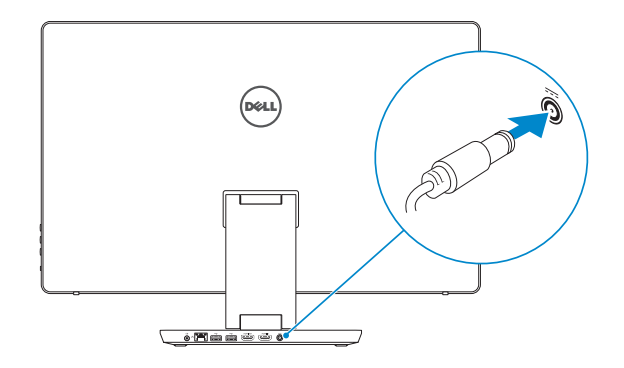

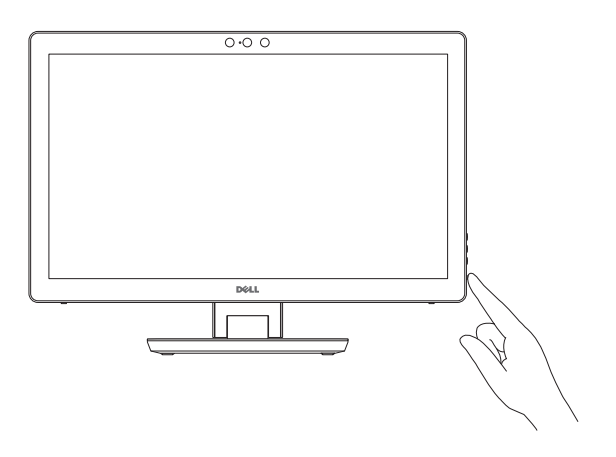

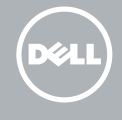

# Quick Start Guide

# Inspiron 24 7000 Series

Product support and manuals Productondersteuning en handleidingen Produktsupport und Handbücher Supporto prodotto e manuali

Dell.com/support Dell.com/support/manuals Dell.com/support/windows

#### Contact Dell Neem contact op met Dell | Kontaktaufnahme mit Dell Contattare Dell

Dell.com/contactdell

Regulatory and safety Regelgeving en veiligheid Sicherheitshinweise und Zulassungsinformationen Normative e sicurezza

Dell.com/regulatory\_compliance

Regulatory model

- **Z** N.B.: Als u verbinding maakt met een beveiligd draadloos netwerk, vul dan het wachtwoord voor het netwerk in wanneer daar om gevraagd wordt.
- ANMERKUNG: Wenn Sie sich mit einem geschützten Wireless-Netzwerk verbinden, geben Sie das Kennwort für das Wireless-Netzwerk ein, wenn Sie dazu aufgefordert werden.
- **A.B.:** Se ci si sta connettendo a una rete wireless protetta, inserire la password di accesso alla rete wireless quando richiesto.

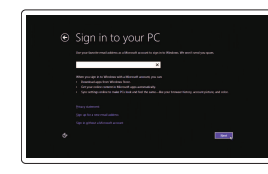

Wettelijk model | Muster-Modellnummer Modello di conformità alle normative

W07C

Regulatory type Wettelijk type | Muster-Typnummer Tipo di conformità alle normative

W07C003

#### Computer model

Computermodel | Computermodell Modello computer

Inspiron 24-7459

© 2015 Dell Inc. © 2015 Microsoft Corporation.

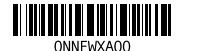

## 3 Finish Windows setup

Voltooi de Windows-setup | Windows-Setup abschließen Terminare l'installazione di Windows

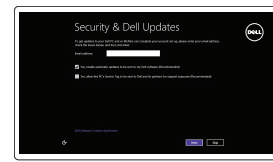

### Enable security and updates

Schakel de beveiliging en updates in Sicherheit und Aktualisierungen aktivieren Abilitare sicurezza e aggiornamenti

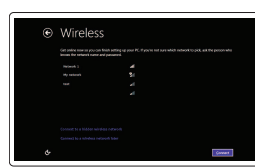

### Connect to your network Maak verbinding met uw netwerk

Mit dem Netzwerk verbinden Connettere alla rete

### **NOTE:** If you are connecting to a secured wireless network, enter the password for the wireless network access when prompted.

#### Sign in to your Microsoft account or create a local account

Meld u aan bij uw Microsoft-account of maak een lokale account aan Bei Ihrem Microsoft-Konto anmelden oder lokales Konto erstellen

Effettuare l'accesso al proprio account Microsoft oppure creare un account locale

# Locate Dell apps

Dell-apps zoeken | Dell Apps ausfindig machen Localizzare le app Dell

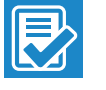

### Register your computer Registreer de computer | Computer registrieren Registrare il computer

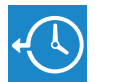

 $5Q$ **THE** 

### Dell Backup Backup, recover, repair, or restore your computer

and Recovery Maak een back-up van de computer en herstel of repareer uw computer Computer sichern, wiederherstellen oder reparieren Effettuare il backup, il recupero, la riparazione o il ripristino del computer

### Dell Help & Support

Dell-help & ondersteuning | Dell Hilfe & Support Guida e supporto Dell

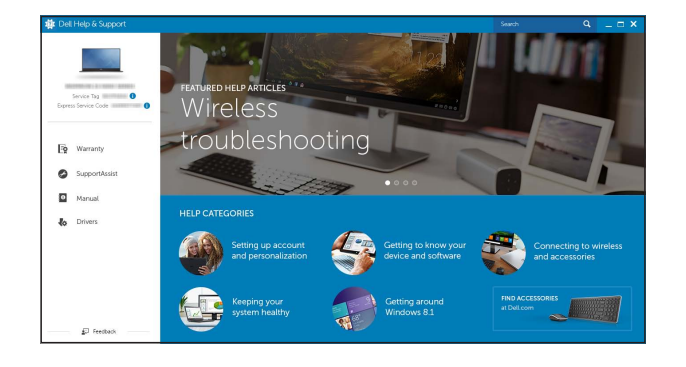

### Features

Kenmerken | Funktionen | Funzioni

- 18. HDMI-in port
- 19. Power-adapter port
- 20. Service Tag label
- 1. Microfoon rechts
- 2. Intel RealSense 3D-camera optioneel
- 3. Microfoon links
- 4. Statuslampje camera
- 5. USB 3.0 poort (ondersteunt snel opladen)
- 6. USB 3.0-poort
- 7. Bedieningsknoppen voor helderheid (2)
- 8. Ingangsbronkeuze/scherm uit
- 9. Activiteitenlampje harde schijf

10. Aan-uitknop 11. Mediakaartlezer 12. USB 3.0-poorten (2) 13. Headsetpoort 14. Audio-uitgang 15. Netwerkpoort 16. USB 2.0-poorten (2) 17. HDMI-uitgang 18. HDMI-ingang 19. Poort voor netadapter

- 11. Speicherkartenleser
- 12. USB 3.0-Anschlüsse (2)
- 13. Kopfhöreranschluss

20. Servicetag

- 
- 
- 
- 14. Audio-Ausgangsanschluss
- 15. Netzwerkanschluss
- 16. USB 2.0-Anschlüsse (2)
- 17. HDMI-Out-Anschluss
- 18. HDMI-In-Anschluss
- 19. Netzadapteranschluss
- 20. Service-Tag-Etikett
- 1. Microfono destro
- 2. Fotocamera 3D Intel RealSense opzionale
- 3. Microfono sinistro
- 4. Indicatore di stato della fotocamera 14. Porta audio in uscita
- 5. Porta USB 3.0 (supporta carica veloce) 15. Porta di rete
- 6. Porta USB 3.0
- 7. Pulsanti controllo luminosità (2)
- 8. Seleziona sorgente di ingresso/ spegni schermo
- 9. Indicatore di attività del disco rigido

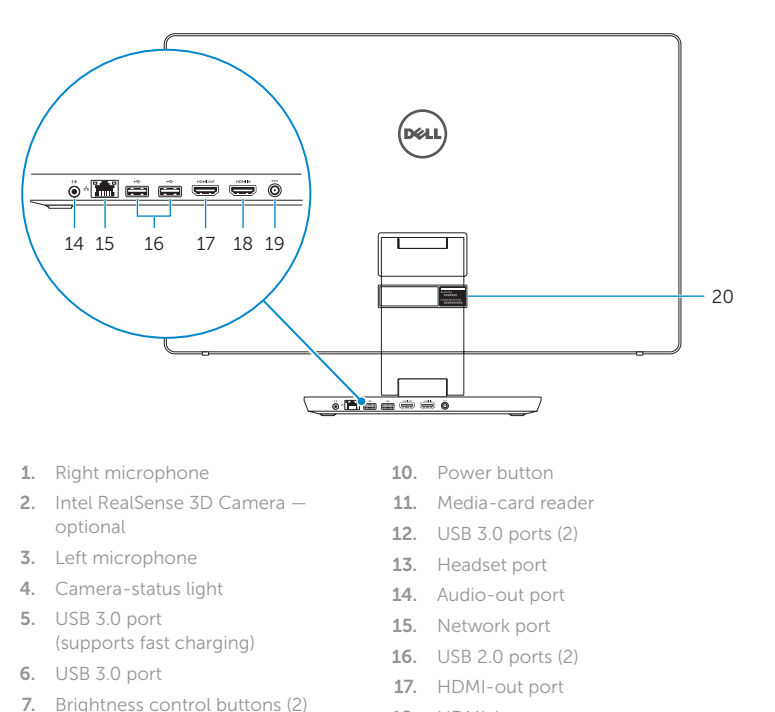

8. Input-source selection/screen-off

9. Hard-drive activity light

- 10. Accensione
- 11. Lettore di schede multimediali
- 12. Porte USB 3.0 (2)
- 13. Porta auricolare
- 
- 
- 16. Porte USB 2.0 (2)
- 17. Porta HDMI in uscita
- 18. Porta di ingresso HDMI
- 19. Porta adattatore di alimentazione
- 20. Etichetta Numero di servizio

- 1. Rechtes Mikrofon
- 2. Intel RealSense 3D-Kamera optional
- 3. Linkes Mikrofon
- 4. Kamerastatusanzeige
- 5. USB 3.0-Anschluss (unterstützt schnelles Laden)
- 6. USB 3.0-Anschluss
- 7. Tasten zur Helligkeitssteuerung (2)
- 8. Auswahl der Eingabequelle/ Ausschalten des Bildschirms
- 9. Festplattenaktivitätsanzeige

10. Betriebsschalter

# Tilt

Kantelen | Neigung | Inclinazione

- 
- Transform Transformeren | Umwandlung | Trasforma

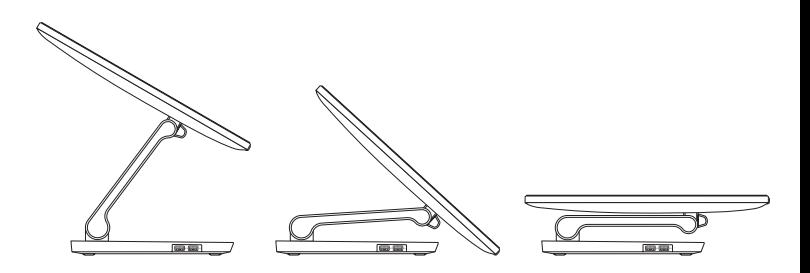

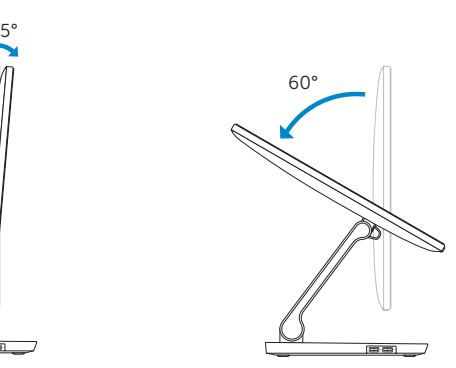

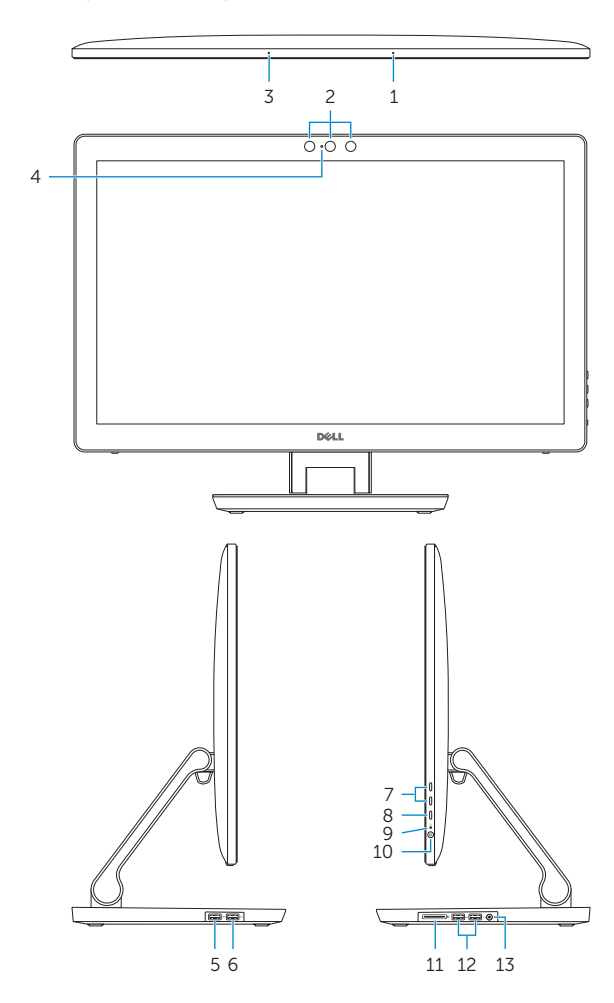

#### SupportAssist Check and update your computer

Controleer de computer en werk deze bij Computer überprüfen und aktualisieren Verificare e aggiornare il computer

 $\bigodot$ 

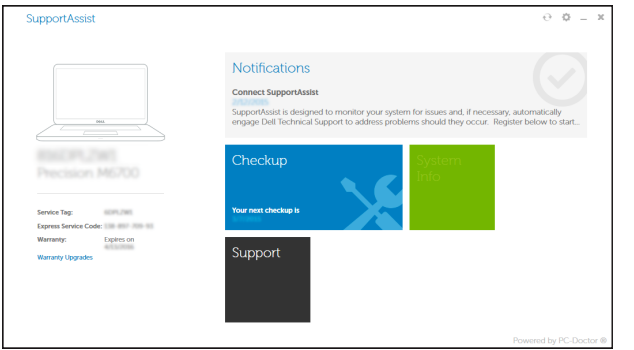